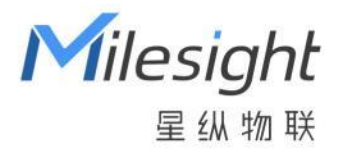

# 智慧电子墨水屏

# DS3604

用户手册

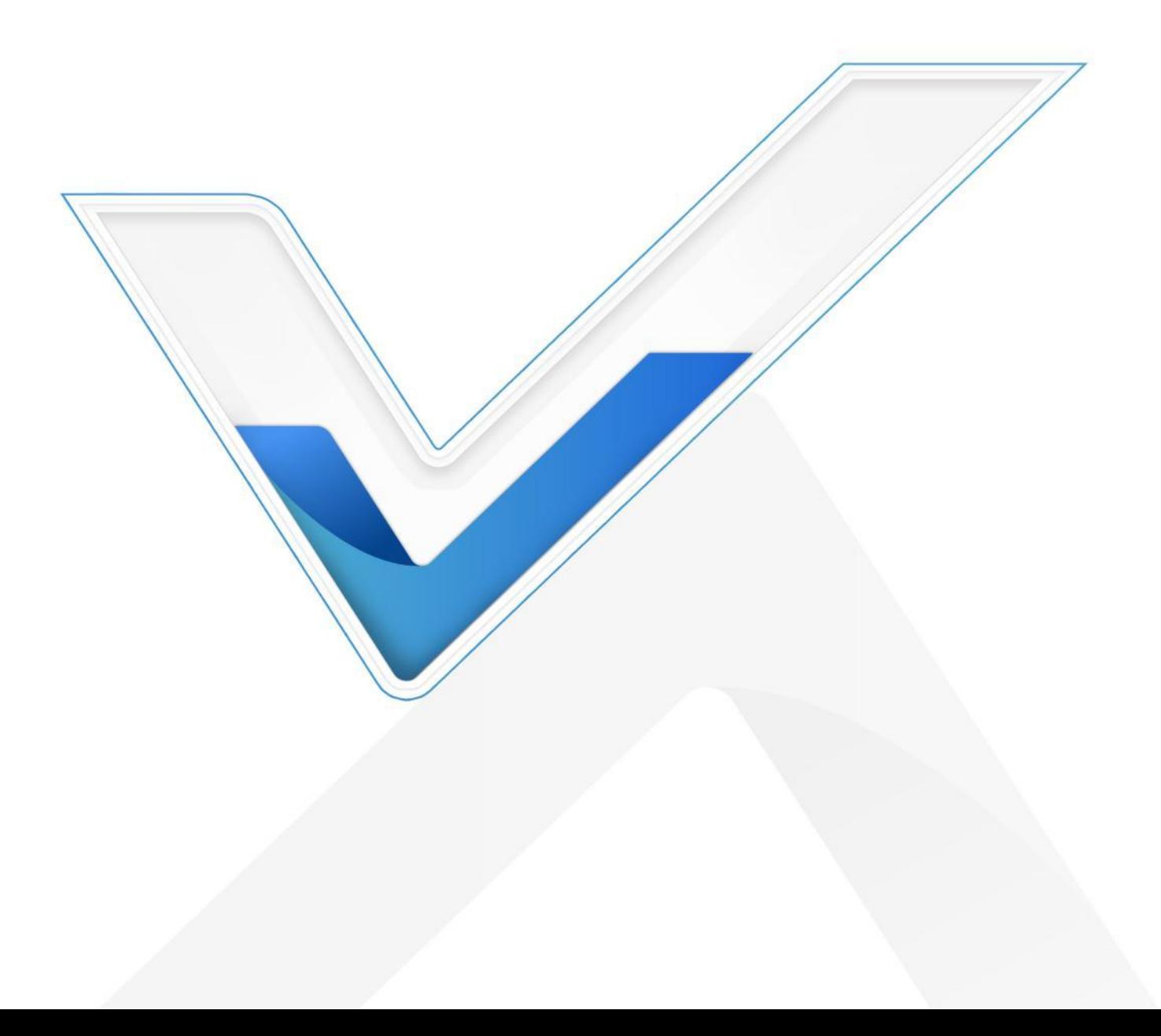

## **安全须知**

- 为保护产品并确保安全操作,请遵守本使用手册。如果产品使用不当或者不按手册要求使用, 本公司概不负责。
- 严禁拆卸和改装本产品。
- 请勿将产品放置在不符合工作温度、湿度等条件的环境中使用,远离冷源、热源和明火。
- 请勿使产品受到外部撞击或震动。
- 安装时,请确保全部使用新电池,否则电量不同将导致电池使用寿命缩短。
- 清洁产品时请避免产品进水以及使用各种清洁剂或溶剂,如苯和酒精。表面清洁可用湿润的软 布擦拭,再用干燥的软布擦干。
- 为了您的设备安全,请及时修改设备默认密码(123456)。

## **产品符合性声明**

DS3604 符合 CE, FCC 和 RoHS 的基本要求和其他相关规定。

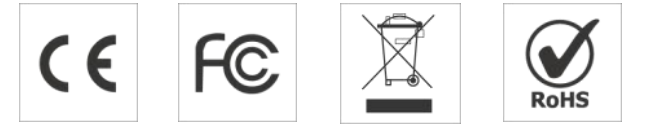

#### **版权所有© 2011-2023 星纵物联**

#### **保留所有权利。**

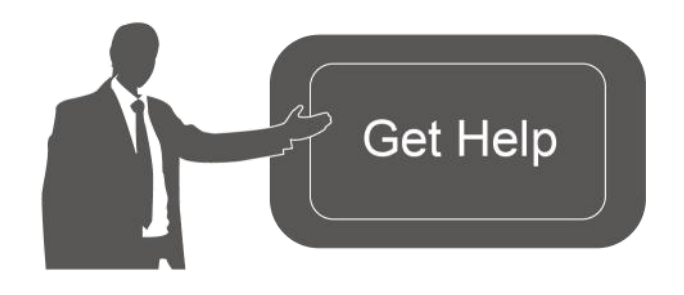

如需帮助,请联系 星纵物联技术支持: 邮箱:contact@milesight.com 电话: 0592-5023060 传真: 0592-5023065 地址:厦门市集美区软件园三期 C09 栋

## **文档修订记录**

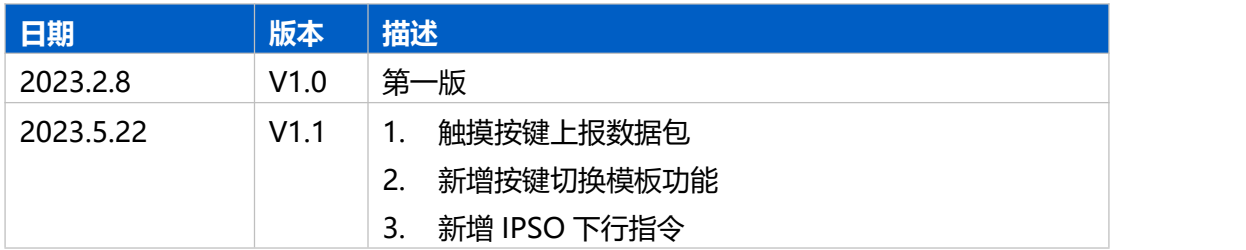

# 目录

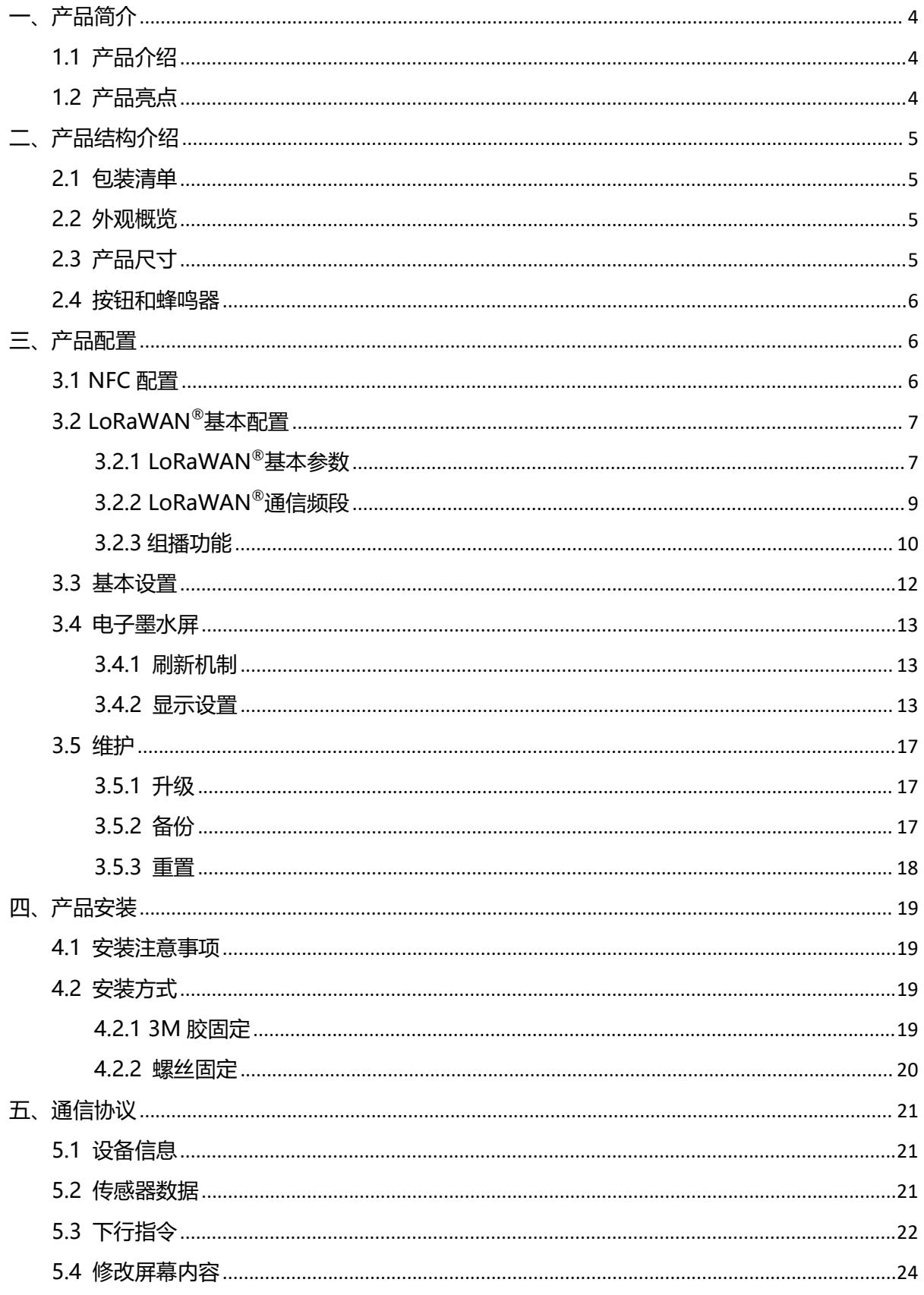

# <span id="page-3-0"></span>**一、产品简介**

 $M$ ilesight

#### <span id="page-3-1"></span>**1.1 产品介绍**

星纵物联 DS3604 是一款环保智能的智慧电子墨水屏。4.2 英寸黑白红三色双稳态电子墨水屏 设计,近真纸效果,内容清晰可视。此外,产品支持自定义屏幕显示模板与内容,可通过本地或远 程高效修改屏幕显示内容,实现无纸化管理,更加环保低碳,非常适用于工位管理场景。

DS3604 基于 LoRa®无线技术,支持标准 LoRaWAN®组网通信,具有通信距离远,功耗低等 特点。产品内置 3 颗 CR2450 纽扣电池即可实现超长续航。DS3604 不仅支持与星纵物联 LoRaWAN®网关及星纵云平台结合,实现无纸化远程工位管理,同时对外开放 API 接口,方便第 三方平台调用集成,拓展功能应用。

DS3604 安装灵活且易操作易维护,可作为电子工牌应用于办公室的工位管理,也可作为电子 显示牌应用于酒店、博物馆、医疗等场景。

## <span id="page-3-2"></span>**1.2 产品亮点**

- 三色电子墨水屏:4.2 英寸全点阵电子墨水屏, 支持黑白红三色显示, 近真纸效果, 无蓝光无 屏闪 しゅうしょう しゅうしょう しんしょう しんしょう
- 自定义屏幕显示:支持自定义显示模板与显示内容,通过图片、文字、二维码多元素组合,满 足不同应用场景的信息展示需求
- 字库丰富:采用高性能字库芯片,支持多种文系,兼容全球 150 个国家语言文字
- 组播功能: 支持对设备进行分组管理, 远程批量配置设备
- 超低功耗: 内置 3 颗 CR2450 纽扣电池, 续航可达数年以上
- 智能按键: 外置一颗触摸按键, 可作为刷新按键, 提高设备在 Class A 模式下的配置时效, 实 现一键快速刷新屏幕内容;也可作为信息上报按键,用于呼叫或报警等场景
- 灵活安装: 支持 3M 胶或螺丝固定, 匹配多种安装场景, 且后盖易拆, 便于更换电池等维护操 にっぽん かいしょう かいしん かいしん しんじょう かいしん しんしゅう しんしゅう しんしゅう しんしゅう しんしゅう
- 简单易用: 支持手机 NFC 快速配置
- 开放 API 接口: 提供设备管理、屏幕内容修改等 API 接口, 方便第三方平台调用集成, 拓展功 能应用
- 兼容性好:兼容标准 LoRaWAN®网关和第三方网络服务器平台,支持自组网
- 管理一体化:快速对接星纵物联 LoRaWAN®网关和星纵云平台,无需额外配置

# <span id="page-4-0"></span>**二、产品结构介绍**

# <span id="page-4-1"></span>**2.1 包装清单**

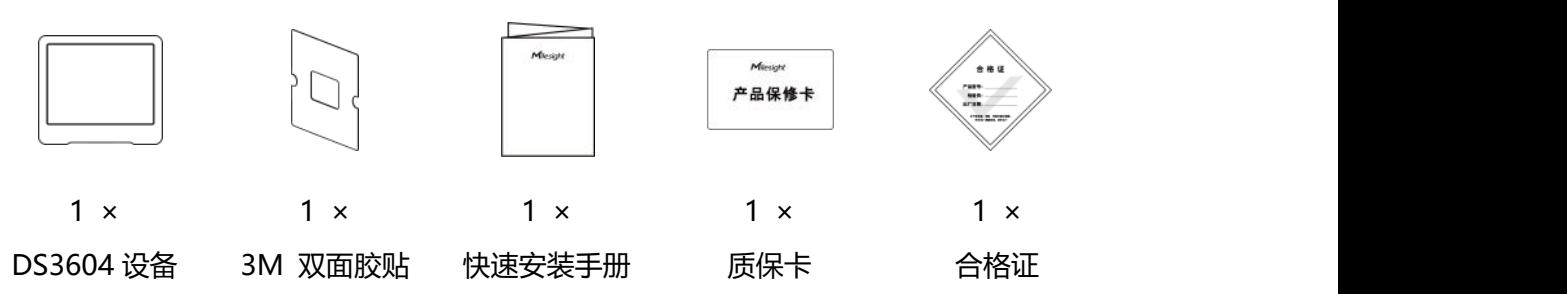

**如果上述物品存在损坏或遗失的情况,请及时联系您的代理或销售代表。**  $\mathbf{A}$ 

# <span id="page-4-2"></span>**2.2 外观概览**

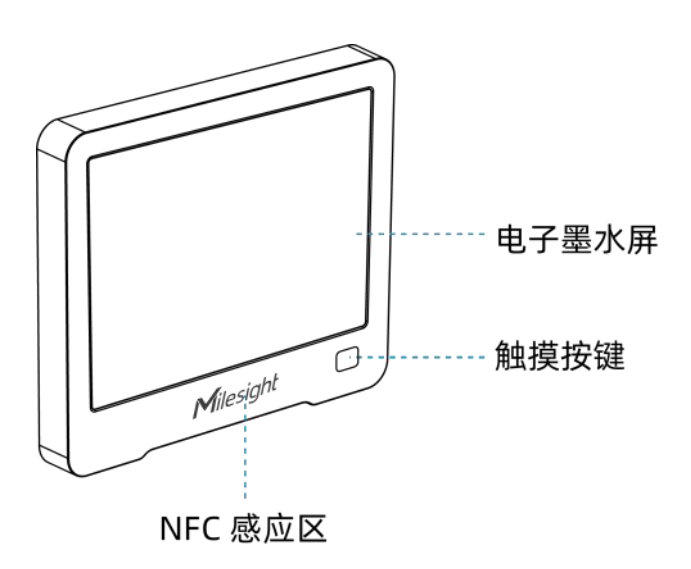

# <span id="page-4-3"></span>**2.3 产品尺寸**

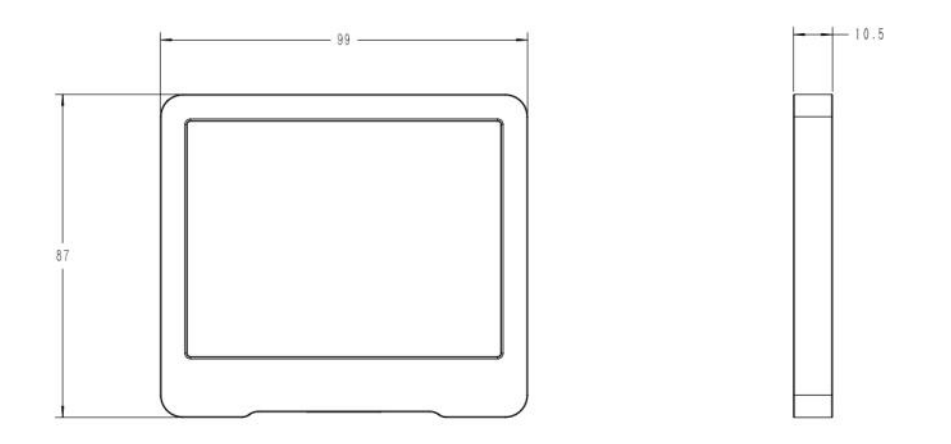

单位:mm

# <span id="page-5-0"></span>**2.4 按钮和蜂鸣器**

正常情况下可使用 NFC 实现开关机和重置。如遇紧急情况,可拆开设备后盖,使用产品内置电源 按钮手动开关和重置。

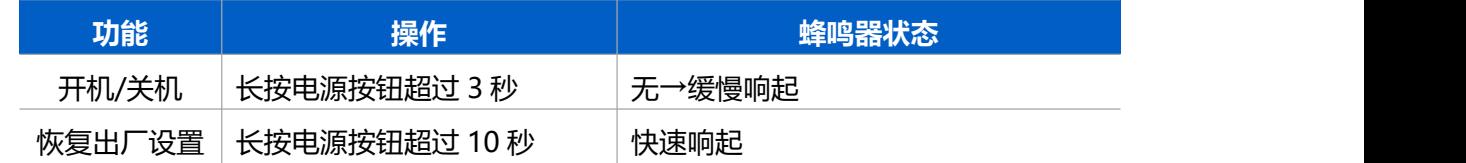

# <span id="page-5-1"></span>**三、产品配置**

# <span id="page-5-2"></span>**3.1 NFC 配置**

#### **配置准备:**

- **手机 (支持 NFC)**
- Milesight ToolBox App: 可在星纵物联官网 (Android 系统) 或苹果商店 (IOS 系统) 下载 **配置步骤:**
- 1. 开启手机 NFC 功能后打开 Milesight ToolBox App;
- 2. 将手机的 NFC 区域紧贴在产品正面的 NFC 感应区几秒不动, 即可获取产品的基本信息;
- 3. 在 App 上设置后紧贴产品的 NFC 感应区即可完成配置。第一次使用手机为设备配置时需要输 入密码进行验证,默认密码:123456。

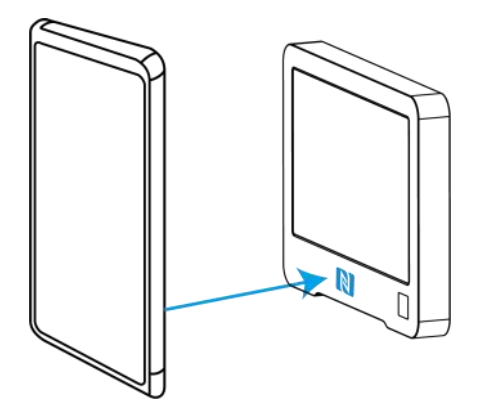

**注意:**

(1) 不同安卓手机的 NFC 区域不同,大致位于背部摄像头周围,具体请查询手机说明书或咨询相 关客服。

(2) NFC 读写失败后,请将手机暂时远离设备再贴到设备上尝试。注意屏幕刷新过程 NFC 将无法 正常读取。

(3) 设备也支持使用星纵物联专用 NFC 读卡器连接电脑进行配置,可联系星纵物联工作人员购买。

# <span id="page-6-0"></span>**3.2 LoRaWAN ®基本配置**

设备接入 LoRaWAN®网络前需设置相关网络通信参数,请根据如下步骤完成 LoRaWAN®网络配 置。

#### <span id="page-6-1"></span>**3.2.1 LoRaWAN ®基本参数**

打开 ToolBox App 的"设置->LoRaWAN<sup>®</sup>设置"菜单,设置设备的入网类型、Class 类型以及配 置入网所需的 App EUI、应用程序密钥等参数。以下参数可以保持默认不变但必须和网络服务器上 的配置相同。

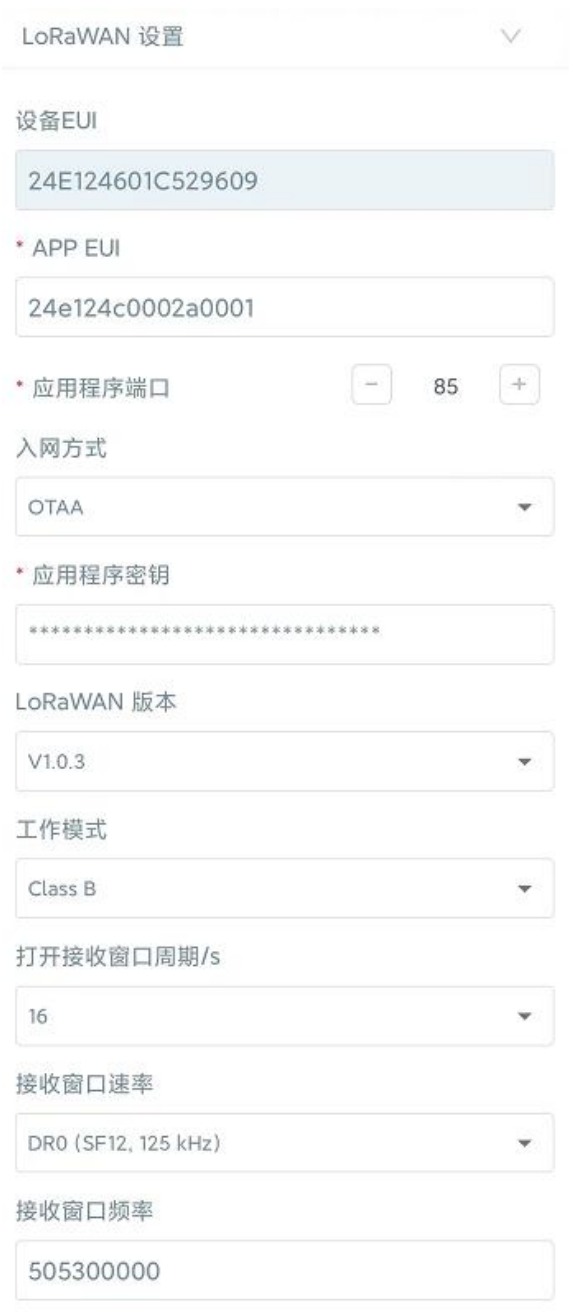

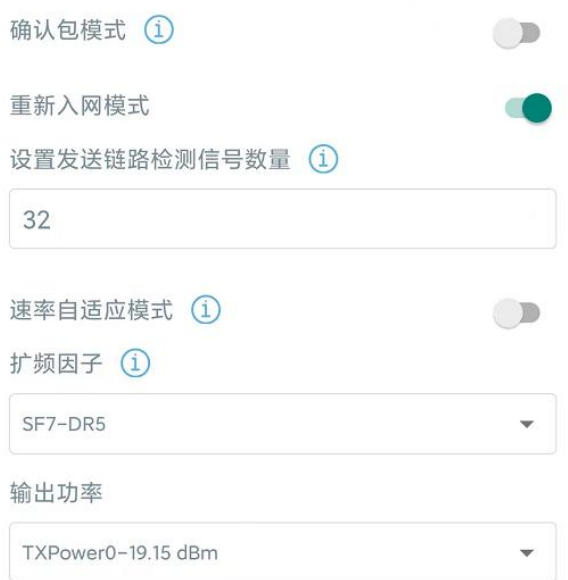

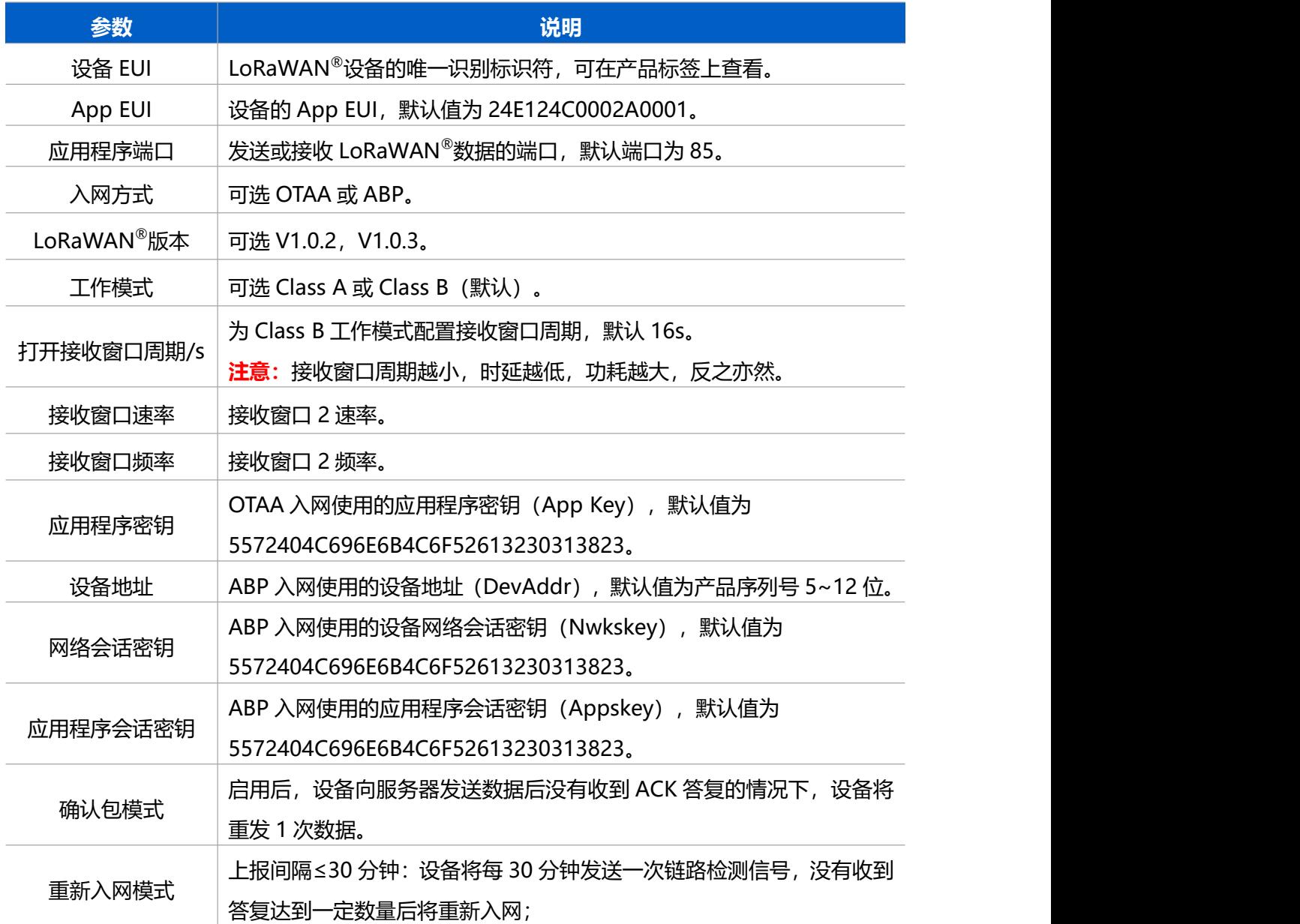

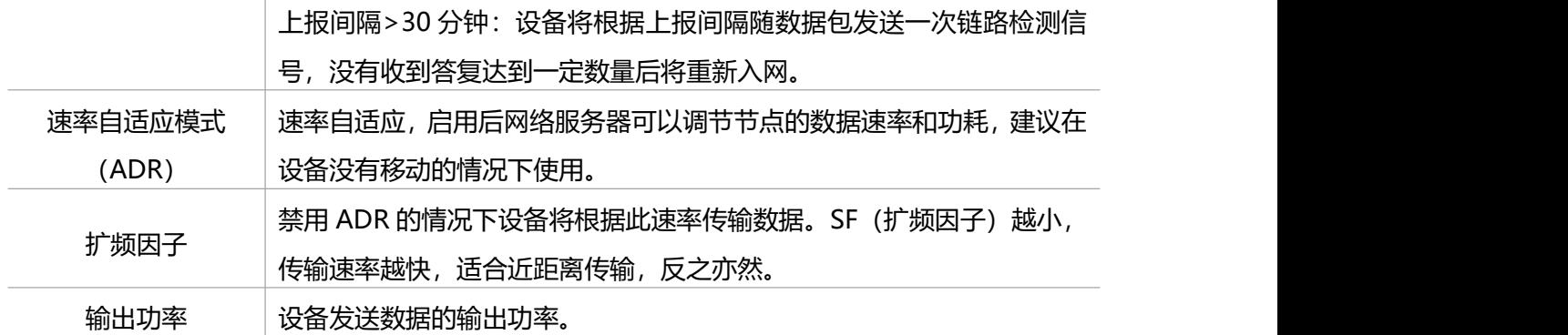

#### **注意:**

- (1)如采购大量设备,可联系星纵物联获取设备 EUI 等参数表格。
- (2) 如需随机 App Key 请在购买前联系星纵物联相关工作人员。
- (3) 如使用星纵云管理设备, 请使用 OTAA 入网。
- (4) 仅 OTAA 入网类型下支持重新入网模式。

## <span id="page-8-0"></span>**3.2.2 LoRaWAN ®通信频段**

在 ToolBox App 的"设置->LoRaWAN<sup>®</sup>设置"菜单,设置设备发送数据使用的 LoRa<sup>®</sup>频段,一 般必须和 LoRaWAN ®网关使用的频段匹配。设备可选标准通道模式和单通道模式。 **标准通道:**可根据实际需求配置多个通道;

**单通道:**仅支持配置 1 个通道,启用单通道模式时将无法使用 ADR 功能。

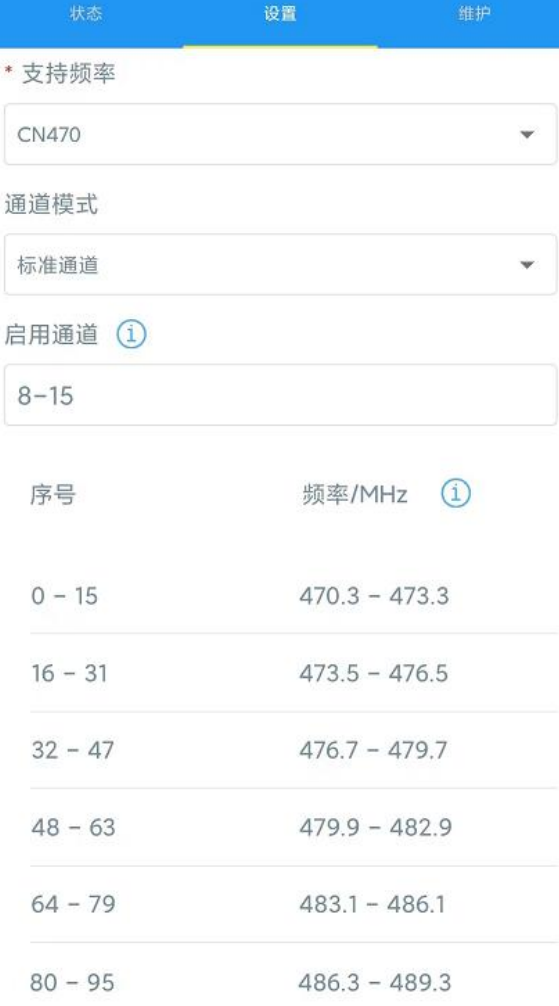

#### **配置示例:**

- 40:启用通道 40
- 1, 40: 启用通道 1 和通道 40
- 1-40: 启用通道 1-40

1-40, 60: 启用通道 1-40 和 60

All: 启用所有通道

空: 禁用所有通道

# <span id="page-9-0"></span>**3.2.3 组播功能**

当设备使用 Class B 工作模式时,支持组播功能。DS3604 最多可配置 4 个组播群组。启用对应的 组播群组,配置设备组播参数,通过网络服务器或云平台下发的组播指令实现批量控制。

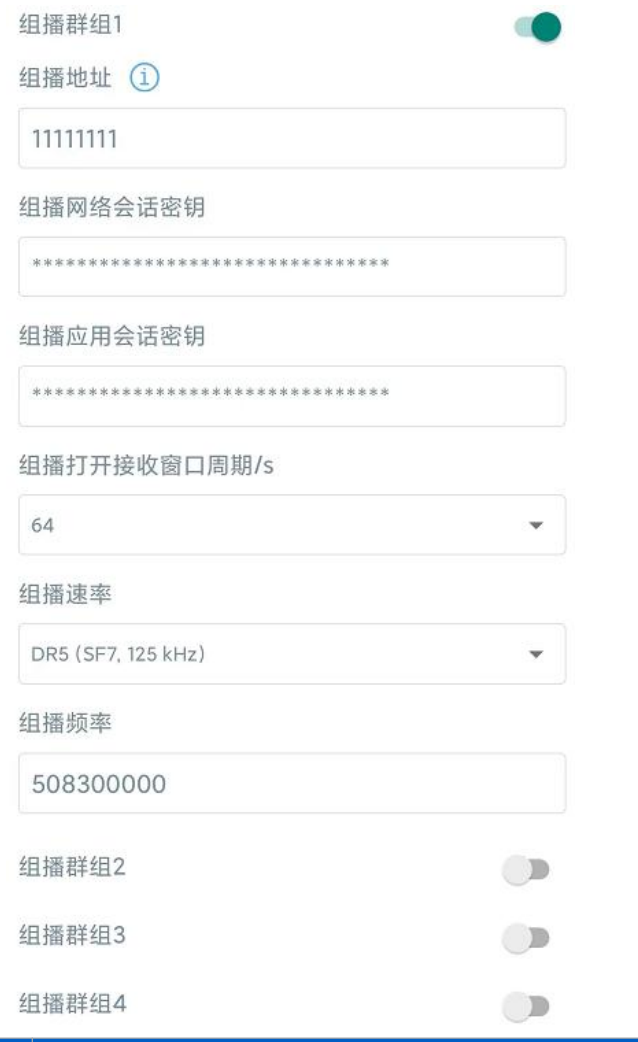

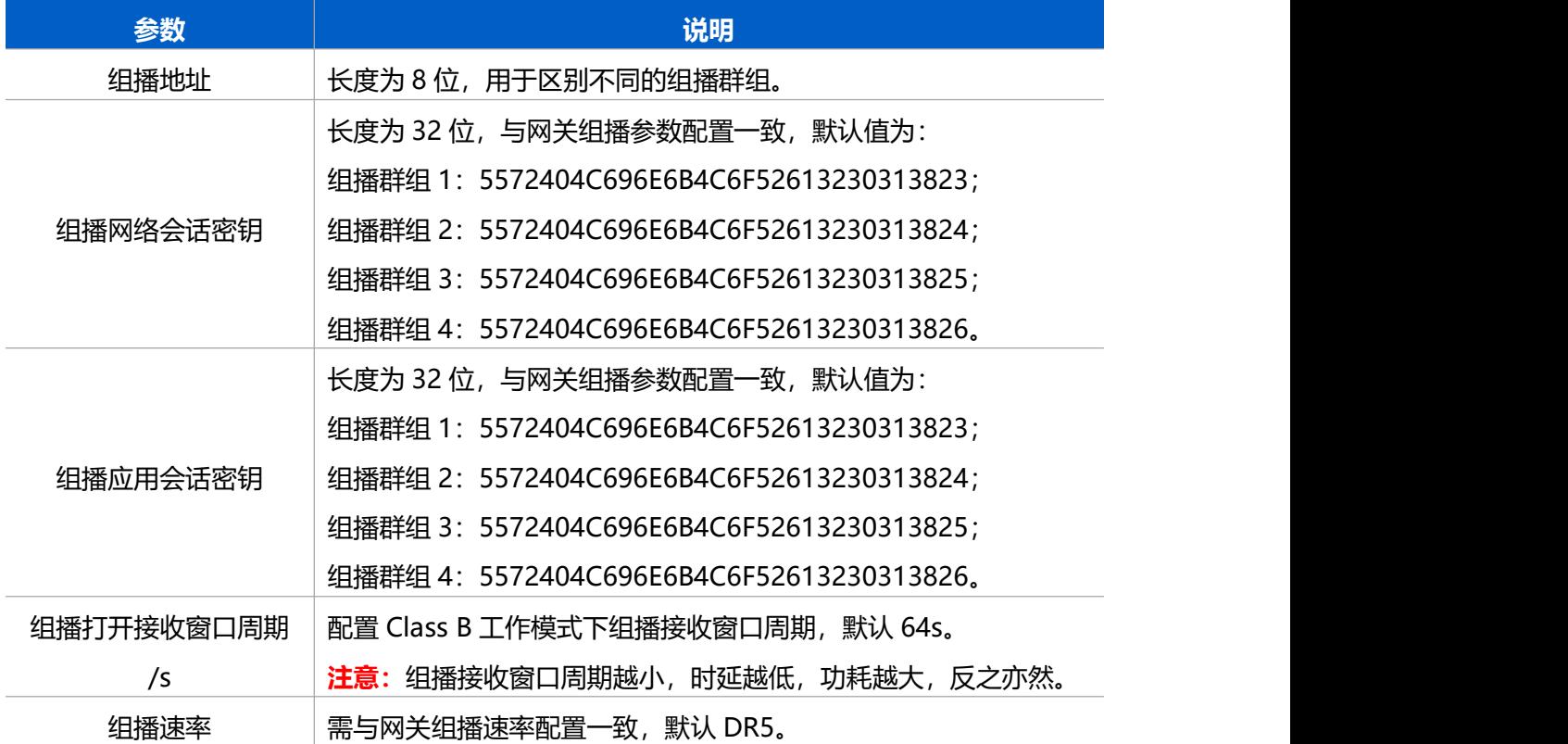

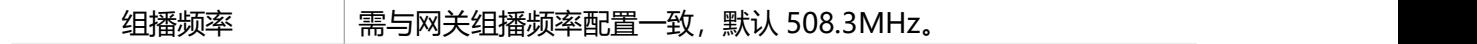

# <span id="page-11-0"></span>**3.3 基本设置**

打开 ToolBox App 的"设置->常用设置"菜单设置上报间隔、屏幕模板等。

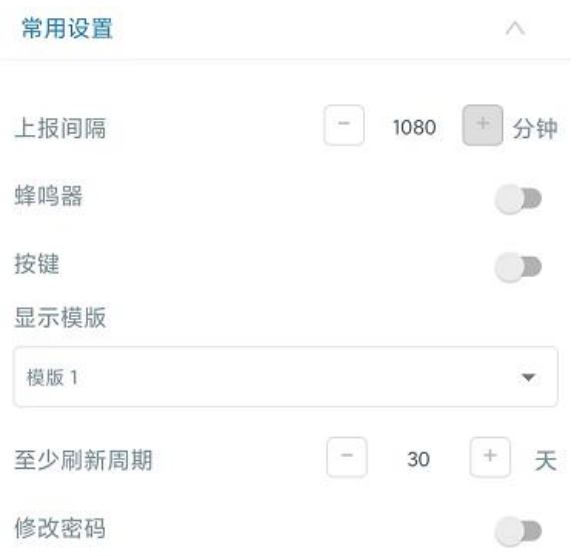

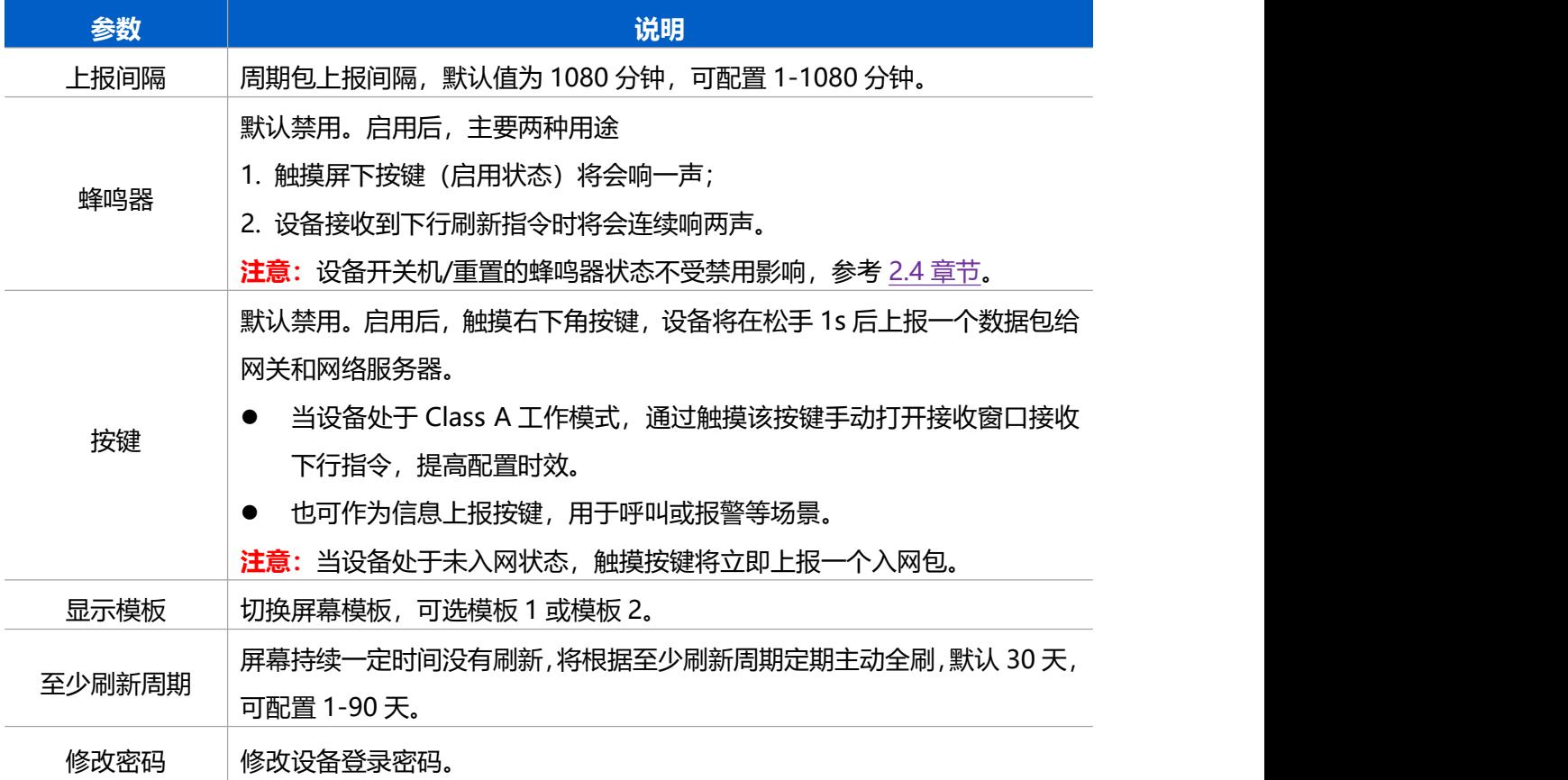

# <span id="page-12-0"></span>**3.4 电子墨水屏**

#### <span id="page-12-1"></span>**3.4.1 刷新机制**

DS3604 支持本地或远程修改屏幕显示内容,一旦屏幕内容有变更将立即进行一次全刷。若屏幕内 容持续一定时间没有更新,为提升屏幕的显示效果以及消除残影,设备将根据刷新周期主动全刷一 次,默认配置每 30 天全刷一次,可根据需求配置 1-90 天。

- **本地工具修改**: 参考 3.4.2 显示设置 章节
- **远程指令修改**: 参考 5.4 修改屏幕内容 章节

#### **注意:**

- (1) 设备仅支持全刷,不支持局刷。常温环境下(10~40℃)屏幕全刷时长为 16s,当温度偏高或 偏低时,会相应增加全刷时长。
- (2) 当设备连续收到多个屏幕刷新指令,将依次执行刷新操作,即完成第一条刷新后,再开始第二 条刷新,刷新时长也会翻倍增加。且除了硬件关机或重置,其他操作无法打断全刷。
- (3) 电子墨水屏工作温度为 0℃~40℃,超出工作温度屏幕将讲入过温保护。过温保护屏幕显示:

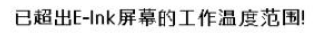

 $[0^{\circ}$ C - 40 $^{\circ}$ C | 32 $^{\circ}$ F - 104 $^{\circ}$ F ]

#### <span id="page-12-2"></span>**3.4.2 显示设置**

DS3604 内置两个显示模板, 打开 ToolBox App 的 "设置->电子墨水屏界面设置"菜单即可进入 模板编辑器修改显示模板与显示内容。

#### **屏幕修改须知:**

- 单个模版最多支持添加 15 个组件 (10 个文本 + 1 张图片 + 1 个二维码 + 1 个电量提示 + 1 个断网提示 + 1 个背景)
- 单个设备仅支持添加 1 个背景, 建议导入分辨率 400\*300 的图片。背景图写入之后, 重置后不 会清除。
- 组件 X (横坐标) 与 W (宽度) 的像素点需为 8 的倍数, 若不是 8 的倍数, 设备会自动调整为 8 的倍数(向下取小)。示例:XYWH(**25**,100,**35**,100)=> XYWH(**24**,100,**32**,100)

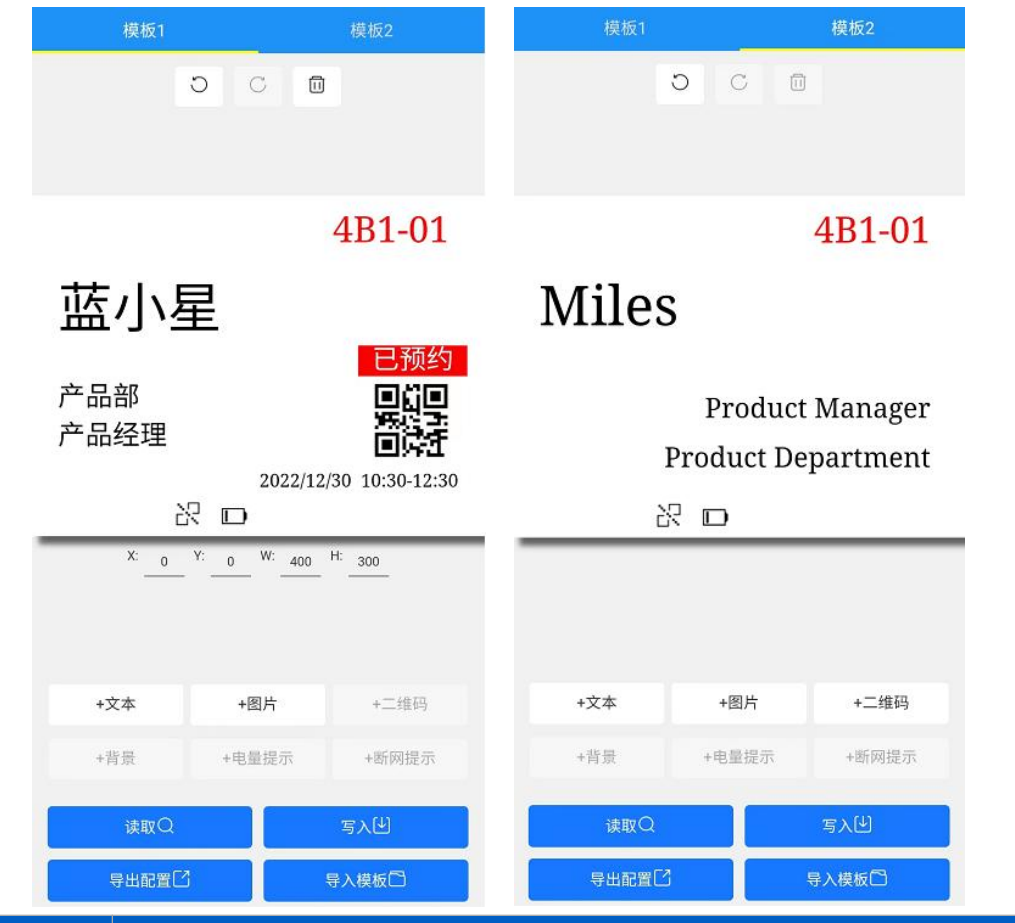

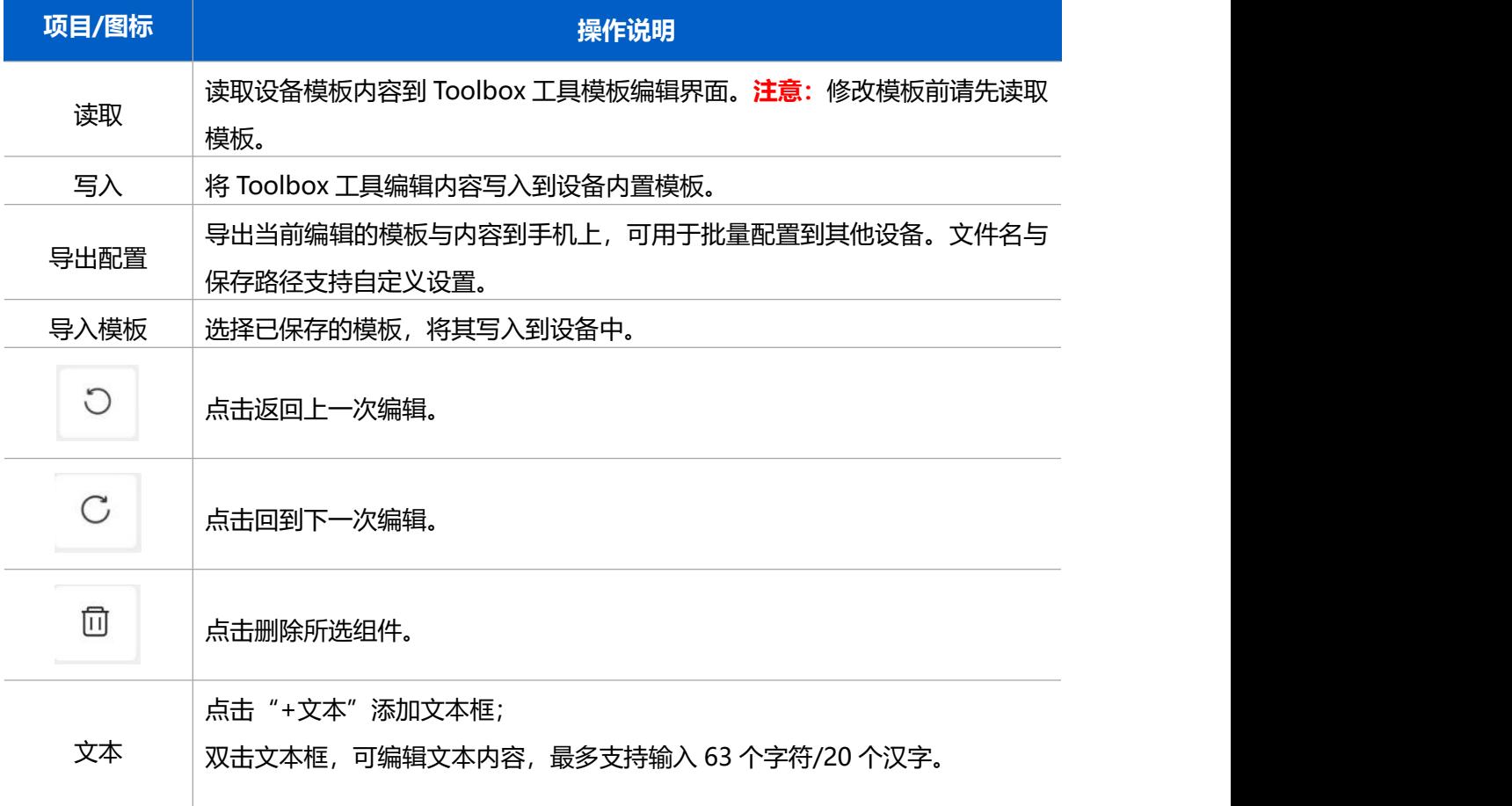

1 **修改文本框位置与大小**:可通过手势拖动或缩放文本框,也可以通过编辑 XYWH 四个坐标参数, XY 决定位置, WH 决定大小。 X: 130 Y: 64 W: 100 H: 50 2 **修改文本颜色与背景填充色**:可通过点选色块修改。**注意:**字体颜色和背景 填充色不允许是同色。当两者选择同色时,系统将自动更改其中被较先配置的 颜色,更改规则:同黑变白,同红变白,同白变黑。  $T$  $\Box$  $\lambda$  $\boxed{A}$   $\boxed{B}$  $=$ 颜色 背景 大小 字体 加粗 对齐 **The Contract of the Contract of the Contract of the Contract of the Contract of the Contract of the Contract of the Contract of the Contract of the Contract of the Contract of the Contract of the Contract of the Contract** 3 **修改文本大小**:可拖动选择字体大小。  $\odot$  $\lambda$   $\overline{r}$  $\overline{A}$  $\mathbf{B}$  $=$ 颜色 背景 大小 字体 加粗 对齐  $-10 32$ 4 **修改文本字体**:可滑动选择字体型号。中文默认宋体,英文默认线型。 **② ◇ ・ ・ 〒 国 B**  $=$ 背景 大小 字体 加粗 颜色 对齐 楷体 线型 打字 5 文本加粗:点击"加粗"将会加粗所选文本。 (6) 修改文本对齐方式:点选横向与纵向对齐方式。  $\odot$  $\frac{\diamond}{\cdot}$  T A B  $=$ 颜色 背景 大小 字体 加粗 对齐 三主国 正世上 点击"+图片"添加图片; 添加图片之后,可通过单击图片选中图片,双击图片更换图片; 图片 ① **修改图片位置与大小**:可通过手势拖动或缩放图片,也可以通过编辑 XYWH 四个坐标参数,XY 决定位置,WH 决定大小。X: 130 Y: 64 W: 100 H: 50

② **更换图片**:双击图片进入本地文件选择新图片进行更换。 **注意:**若选择的图片长或高任意一边超过底图,将会按照图片比例进行压缩至 小于等于底图。 点击"+二维码"添加二维码;最多支持输入 254 个字符/76 个汉字 ① **修改二维码位置与大小**:可通过手势拖动或缩放二维码,也可以通过编辑 XYWH 四个坐标参数, XY 决定位置, WH 决定大小。 同数强同 二维码 X: 142 Y: 180 W x H: 108\*108 0 ② **修改二维码内容**:双击二维码修改二维码内容。 ③ **修改二维码颜色:**单击选中二维码,点选色块修改,支持黑色或红色。 点击"+背景"添加模板背景,建议导入分辨率 400\*300 的图片。 背景 1 **更换背景图**:双击背景图进入本地文件选择新背景图进行更换。 (2) **删除背景图**: 单击选中背景, 然后点击右上角——<sup>面</sup> (3) 修改背景颜色: 单击选中背景, 点选色块修改。 点击"+电量提示"添加电量提示图标; 电量显示仅在设备电量剩余 10%以下显示, 且只能配置起始位置(XY)。 电量提示  $\Box$ 点击"+断网提示"添加断网提示图标; 断网提示仅会在设备未入网的情况下显示,且只能配置起始位置(XY)。 断网提示 옶 文本/二维码/图片组件支持调整图层。 图层设置 |**调整组件图层:**单击选中组件后,可以在组件左上角显示对应图层数①②③等 数字,数字越大则表示图层越在上方,可通过"上移""下移""置顶""置 底"调整该组件的图层。

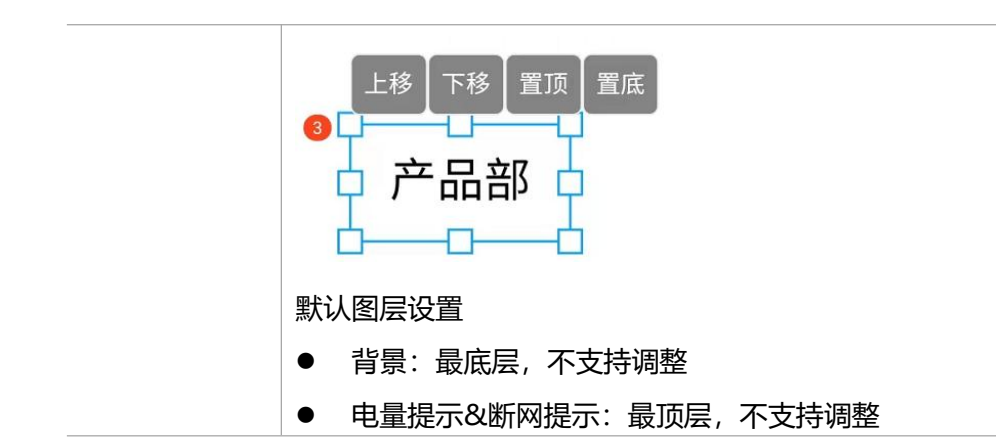

# <span id="page-16-0"></span>**3.5 维护**

## <span id="page-16-1"></span>**3.5.1 升级**

步骤 1: 将固件下载到手机端;

步骤 2: 打开 ToolBox App "维护"菜单,点击"浏览"导入固件,开始升级。

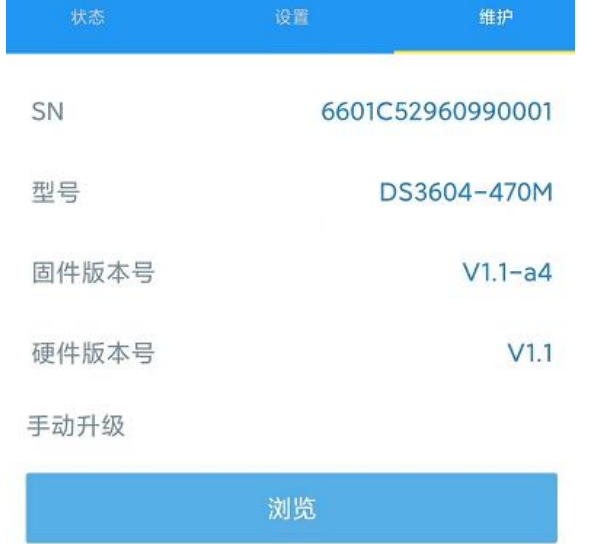

#### **注意**:

- (1) 产品固件可在星纵物联官网下载或联系星纵物联相关工作人员获取。
- (2) 升级过程中请勿对 ToolBox 和设备进行其它任何操作。
- (3) 设备采用 ToolBox App 升级时,仅支持安卓版手机。
- (4) 请勿随意进行降级操作,如需降级请先重置设备。

#### <span id="page-16-2"></span>**3.5.2 备份**

设备支持备份设备配置并导入到其它设备中,可用于快速批量配置。备份导入仅适用于型号和 频段完全相同的设备。

步骤 1: 打开 ToolBox App 的"模板"菜单, 将当前配置保存为新的模板到手机上; 步骤 2: 选择已保存的模板,点击"写入"后将手机贴到设备的 NFC 区域写入配置。 **注意:**在"模板"页面选择对应的模板条目,向左划动选择编辑模板名称或删除模板。点击对应的 模板条目即可查看和编辑具体的模板内容。

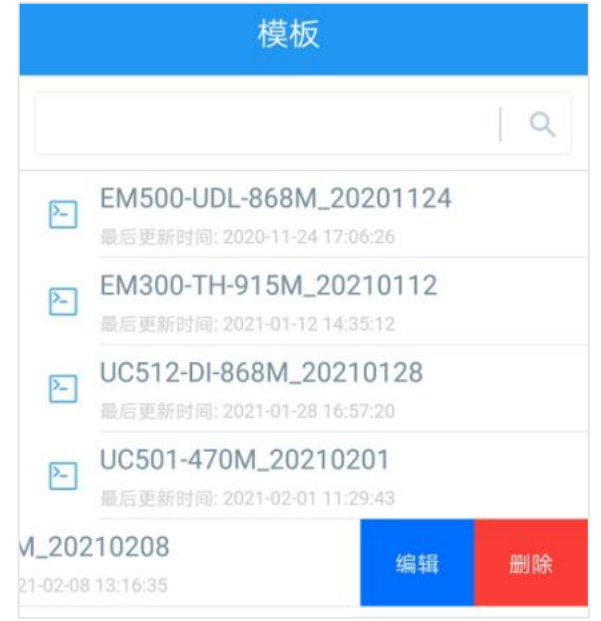

#### <span id="page-17-0"></span>**3.5.3 重置**

可选择如下方法重置设备:

**硬件重置:**长按电源按钮超过 10 秒。

**ToolBox App:**打开"维护"菜单,点击"重置"后将手机贴到设备的 NFC 区域写入配置。

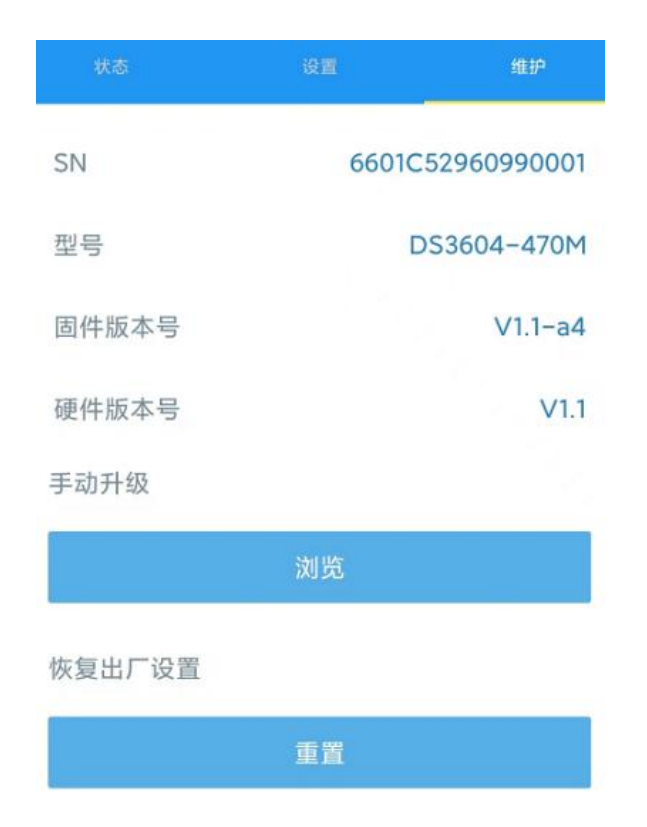

# <span id="page-18-0"></span>**四、产品安装**

## <span id="page-18-1"></span>**4.1 安装注意事项**

若设备安装面为金属板或含有金属材质,设备顶部需与安装面保持 3~4cm 距离,以免影响信号。

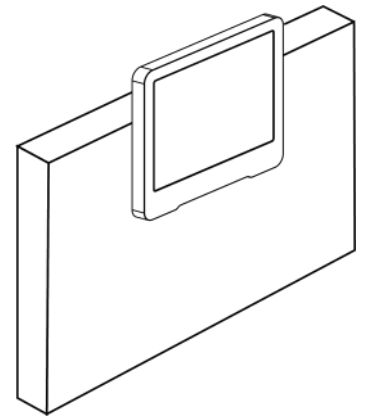

# <span id="page-18-2"></span>**4.2 安装方式**

#### <span id="page-18-3"></span>**4.2.1 3M 胶固定**

将 3M 双面胶贴的单面撕开,粘贴到设备背部,再撕开另一面,将设备粘贴到安装位置。安装时请 检查屏幕安装方向是否正确。

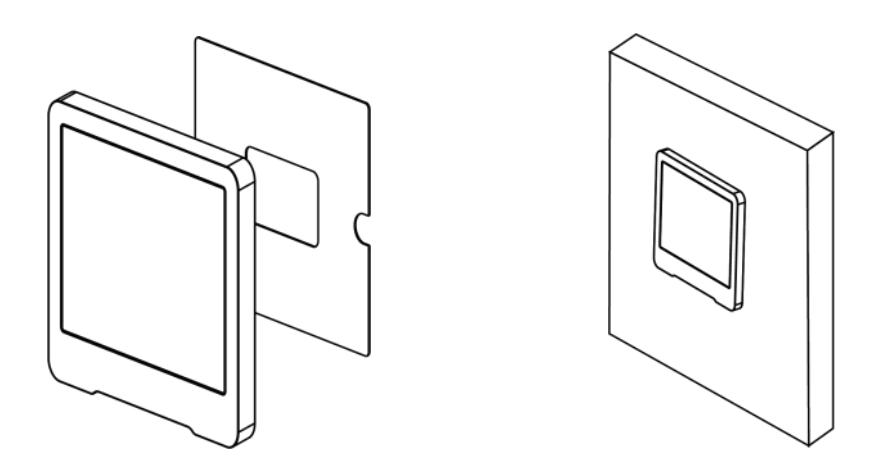

# <span id="page-19-0"></span>**4.2.2 螺丝固定**

1. 旋开设备底部的螺丝,取下后盖板,放到目标安装位置标记孔位。

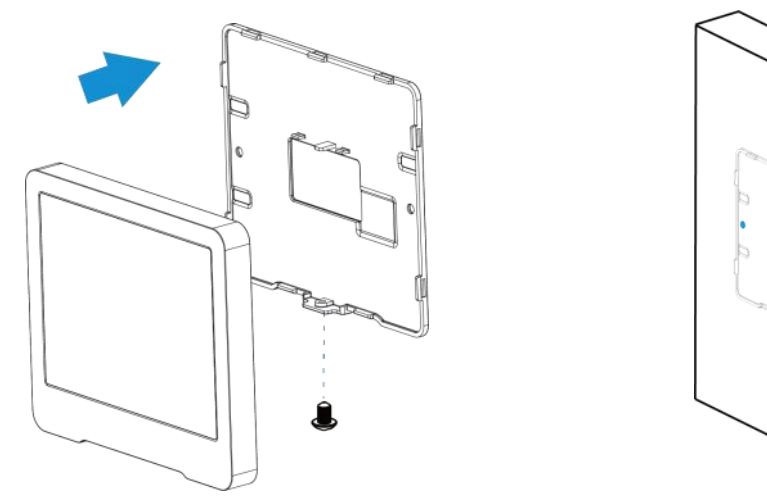

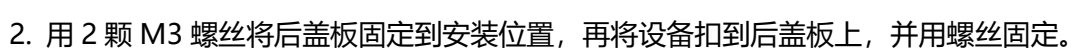

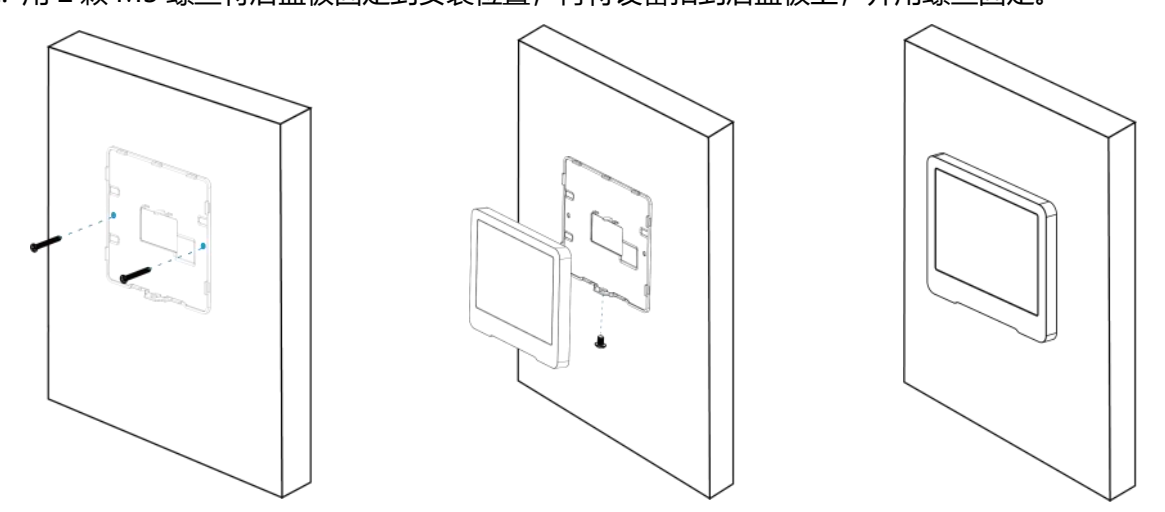

# <span id="page-20-0"></span>**五、通信协议**

#### 设备上/下行数据均基于**十六进制格式**。数据处理方式**低位在前,高位在后**。

上/下行指令基本格式:

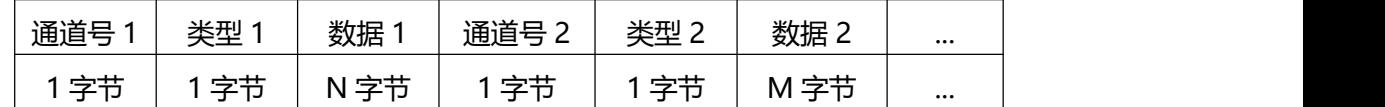

**注意:** 数据解析器示例可参考: https://github.com/Milesight-IoT/SensorDecoders。

# <span id="page-20-1"></span>**5.1 设备信息**

设备信息在入网或重启时上报一次。

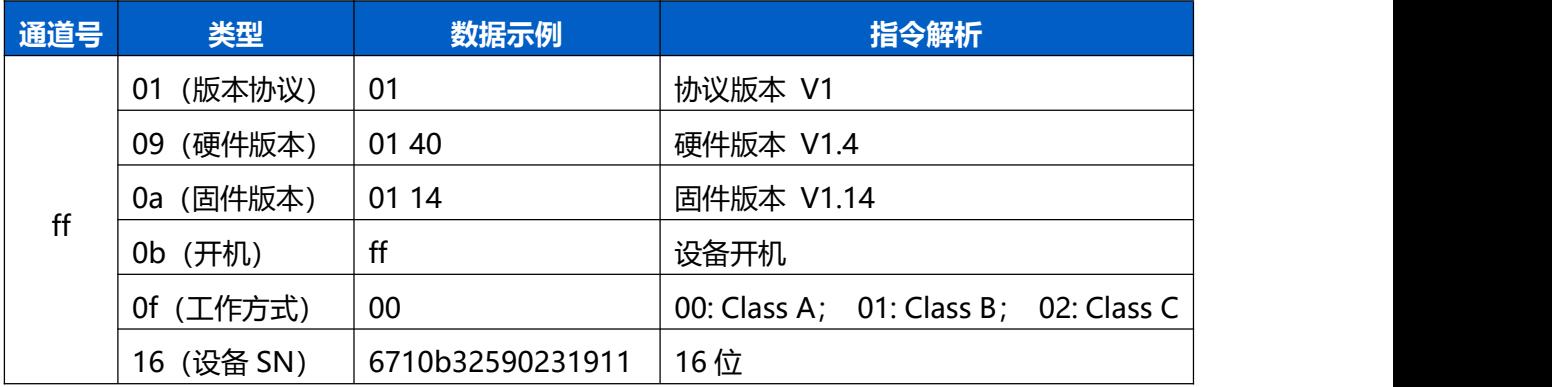

#### **示例**:

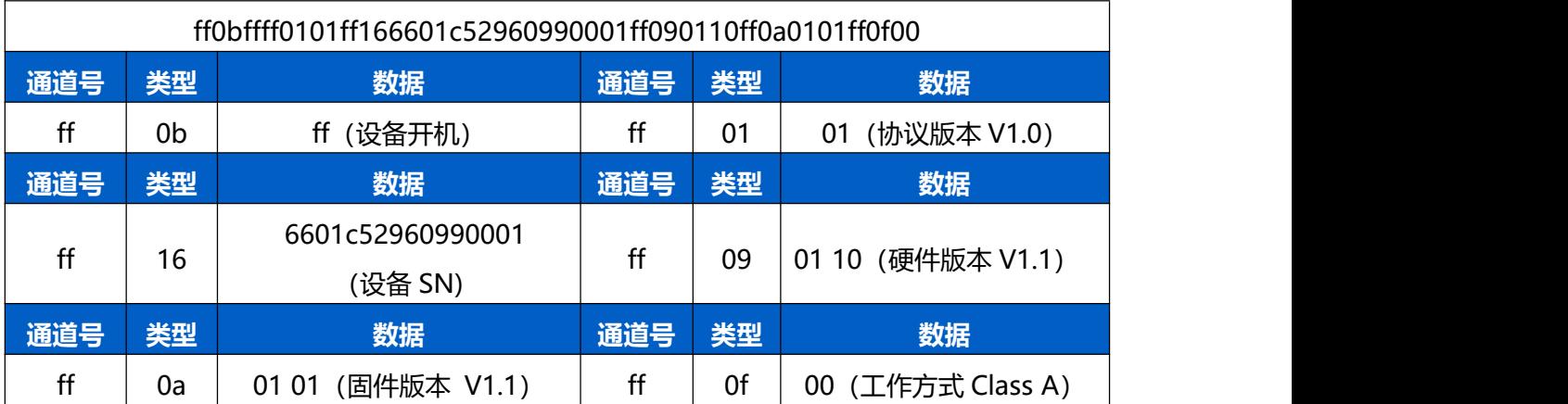

# <span id="page-20-2"></span>**5.2 传感器数据**

周期上报:根据上报周期定期上报设备数据,默认周期为 1080 分钟。

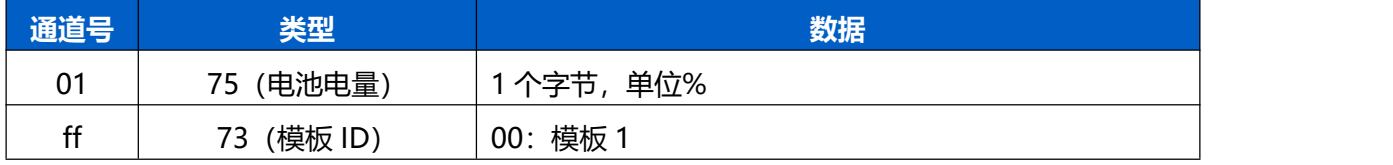

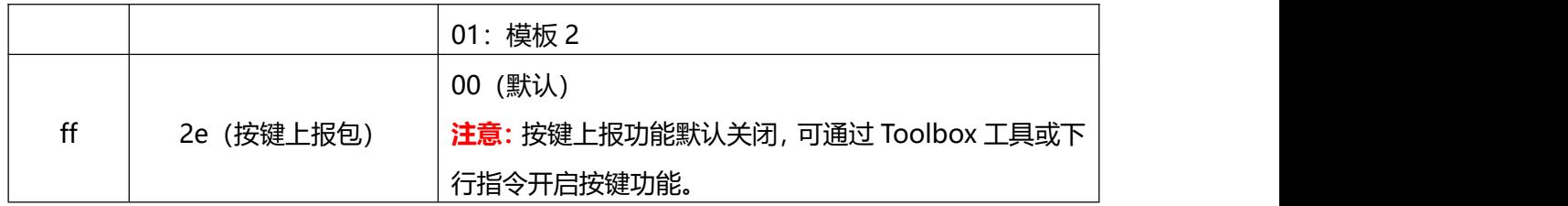

周期上报**示例**:

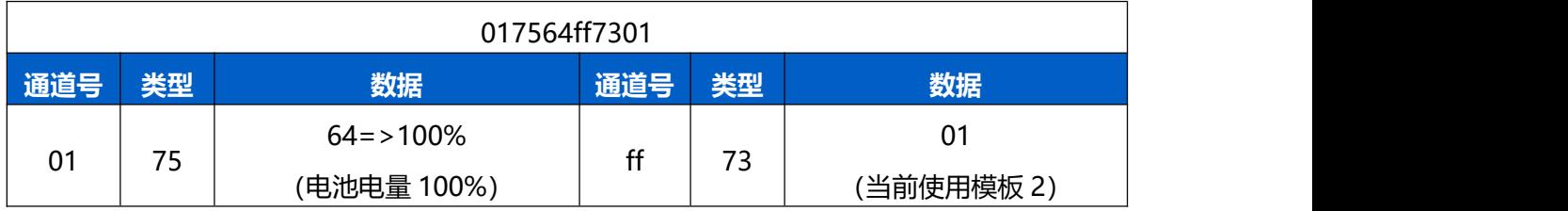

按键上报**示例**:

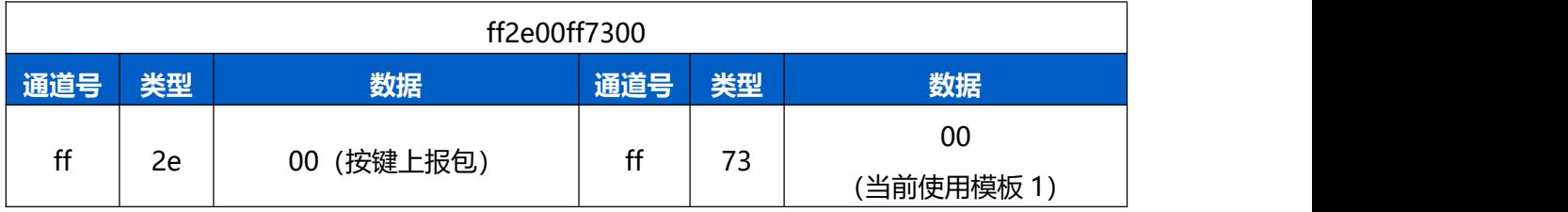

# <span id="page-21-0"></span>**5.3 下行指令**

DS3604 支持通过下行指令配置设备。下行指令为确认包模式时,设备执行指令后将发送回复包。 **注意:**当设备工作在 Class A 模式,下行指令会等待有上报数据后才能成功下发。

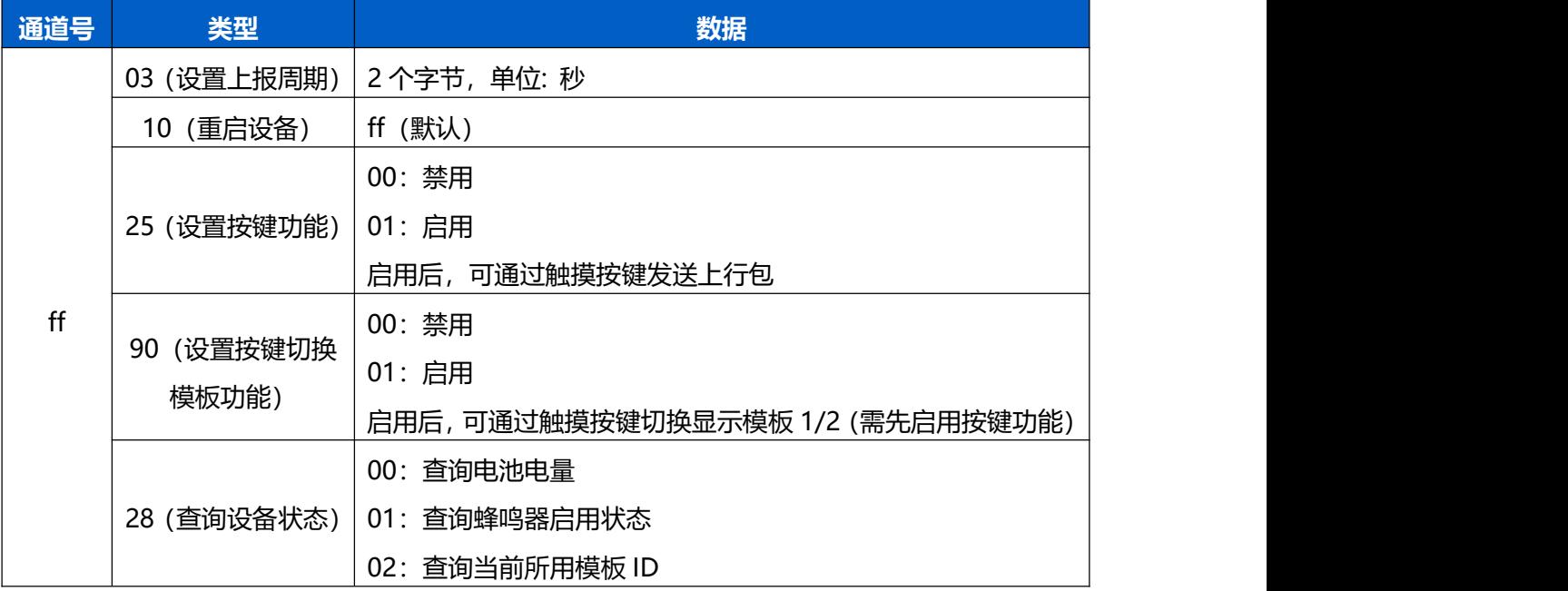

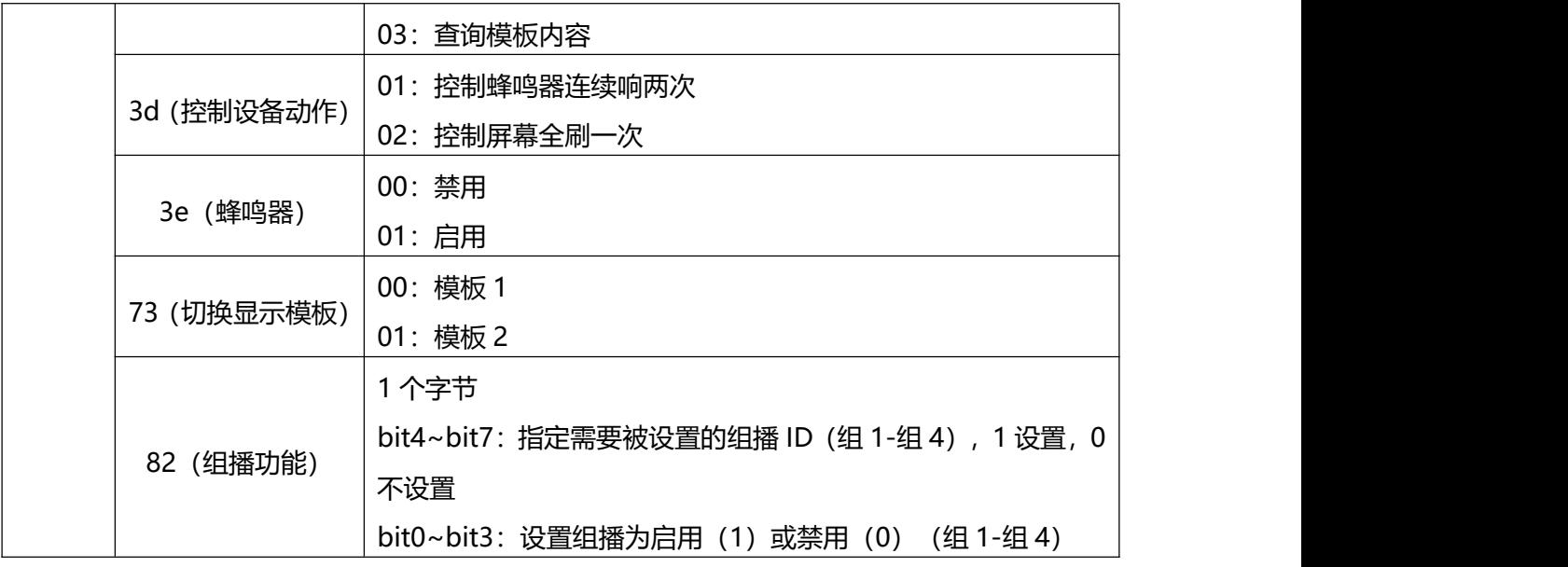

**示例**:

# 1. 设置上报周期为 20 分钟

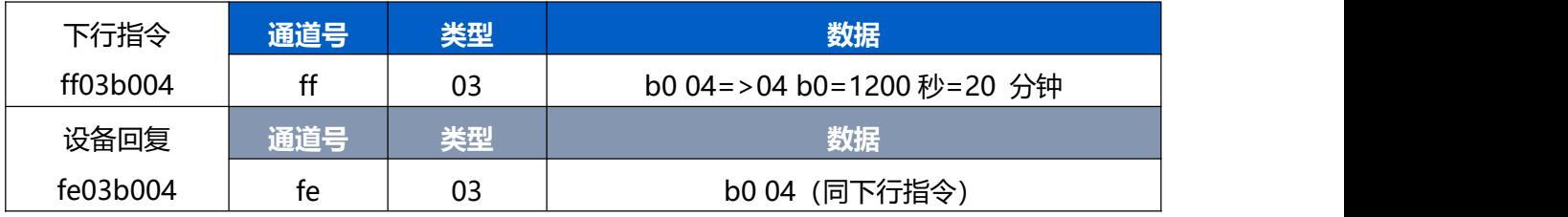

## 2. 控制蜂鸣器连续响两次

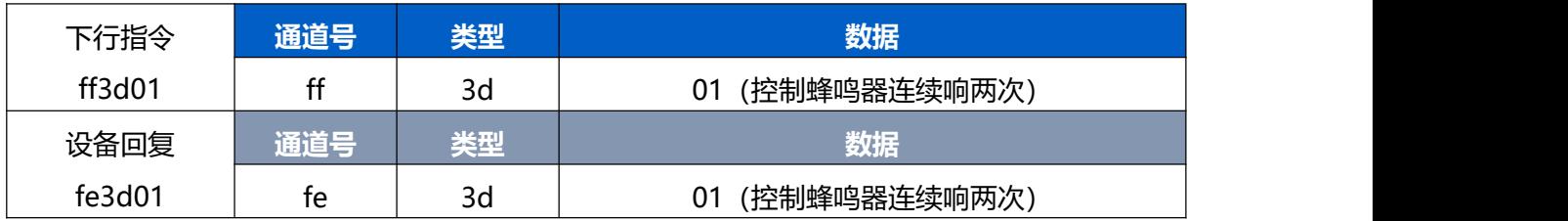

# 3. 切换屏幕显示为模板 2

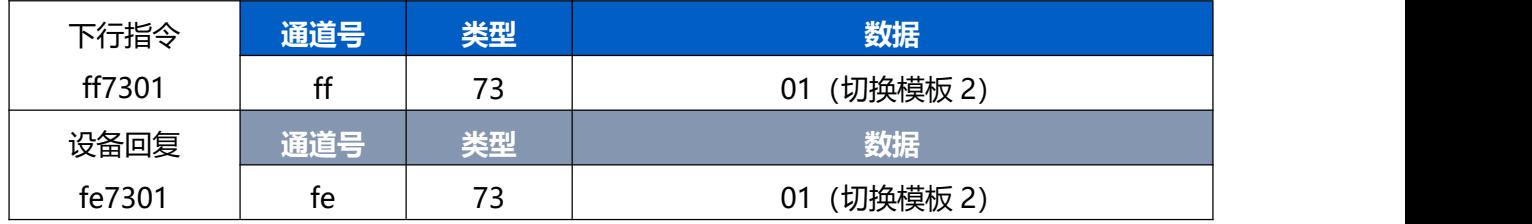

## 4. 启用组播 1 和组播 2

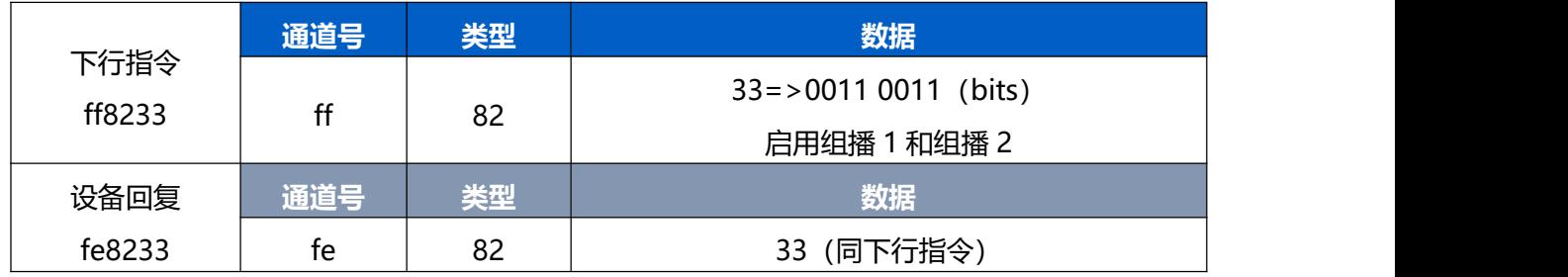

#### 5. 查询模板内容

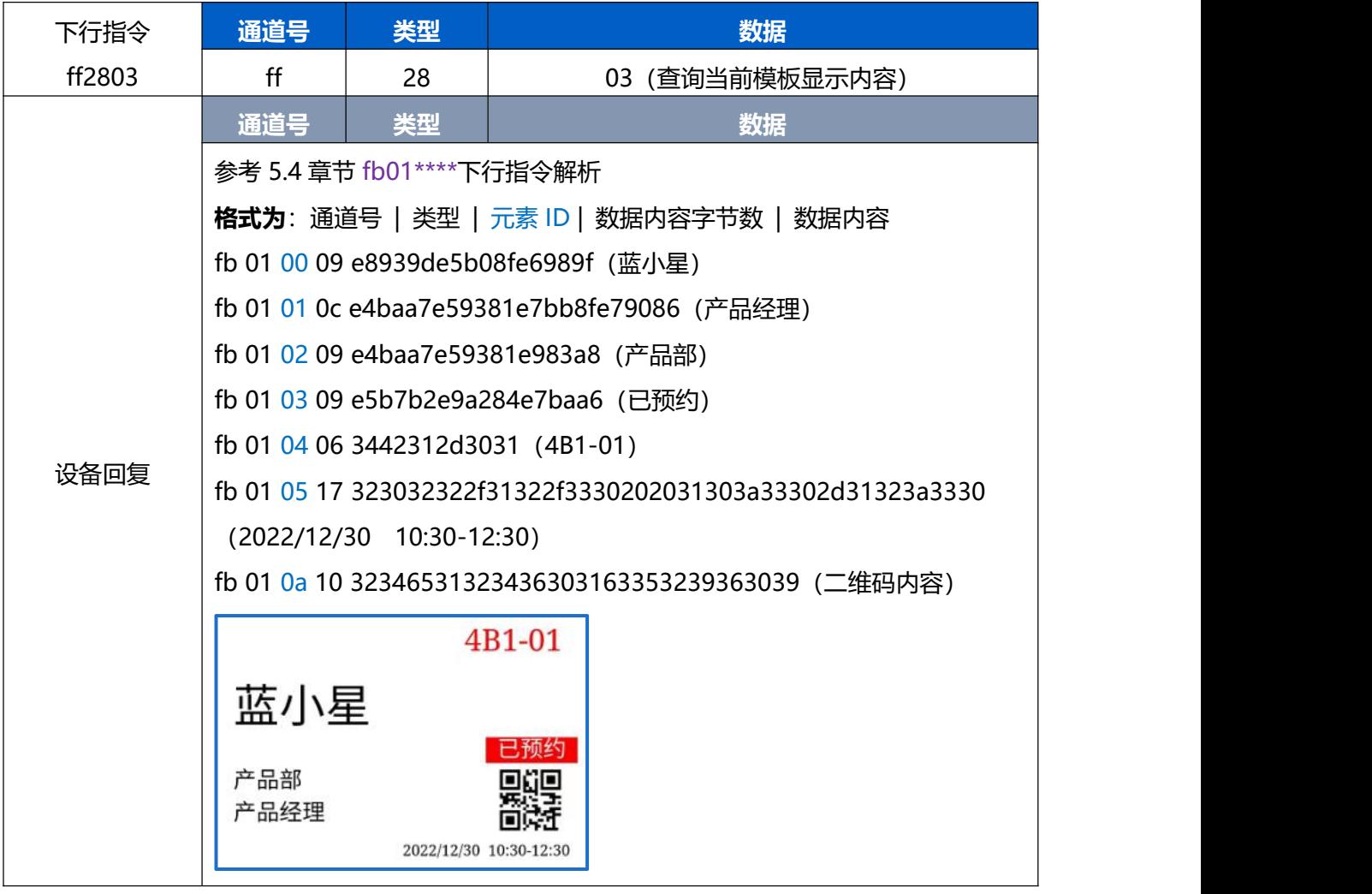

# <span id="page-23-0"></span>**5.4 修改屏幕内容**

DS3604 支持远程修改屏幕显示。下发内容修改指令后,需要同步下发 **ff3d02** 屏幕刷新指令,否 则即使内容修改成功,墨水屏也不会刷新。

**注意:**除了使用如下标准 IPSO 下行指令修改屏幕显示,星纵物联将提供 DS3604 API 接口功能帮 助您简化屏幕修改操作,快速实现屏幕修改需求。(DS3604 API 功能正在开发中)

# **下发指令:**

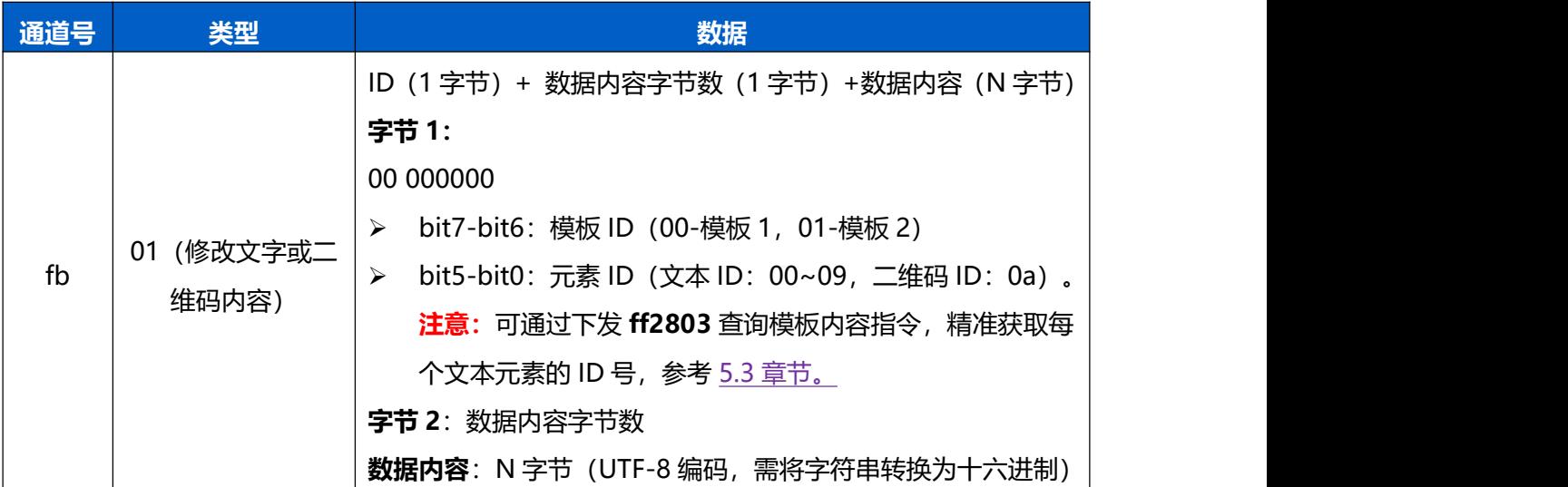

## **设备回复:**

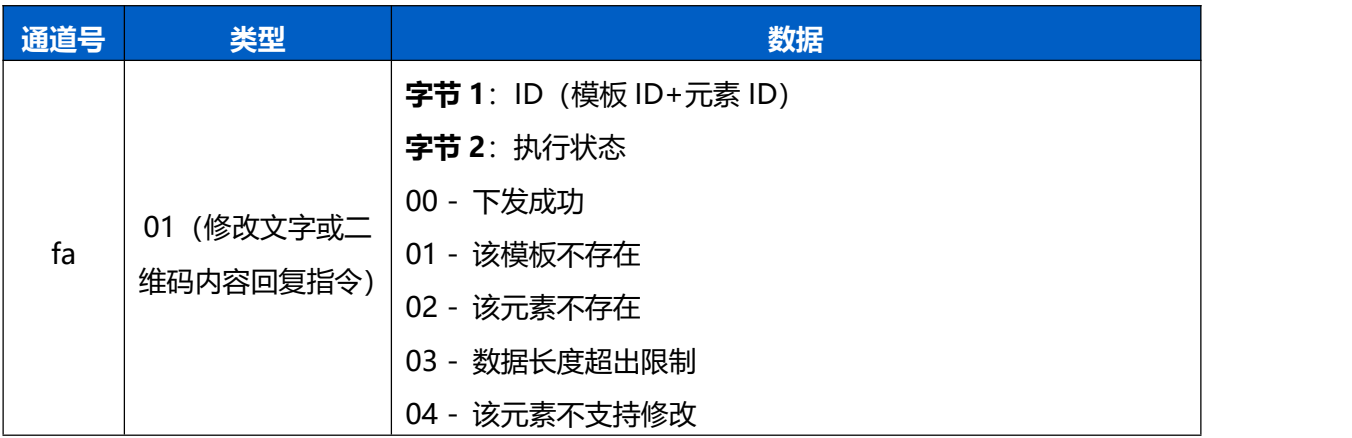

## **示例**:修改模板 1 的人名为小星星

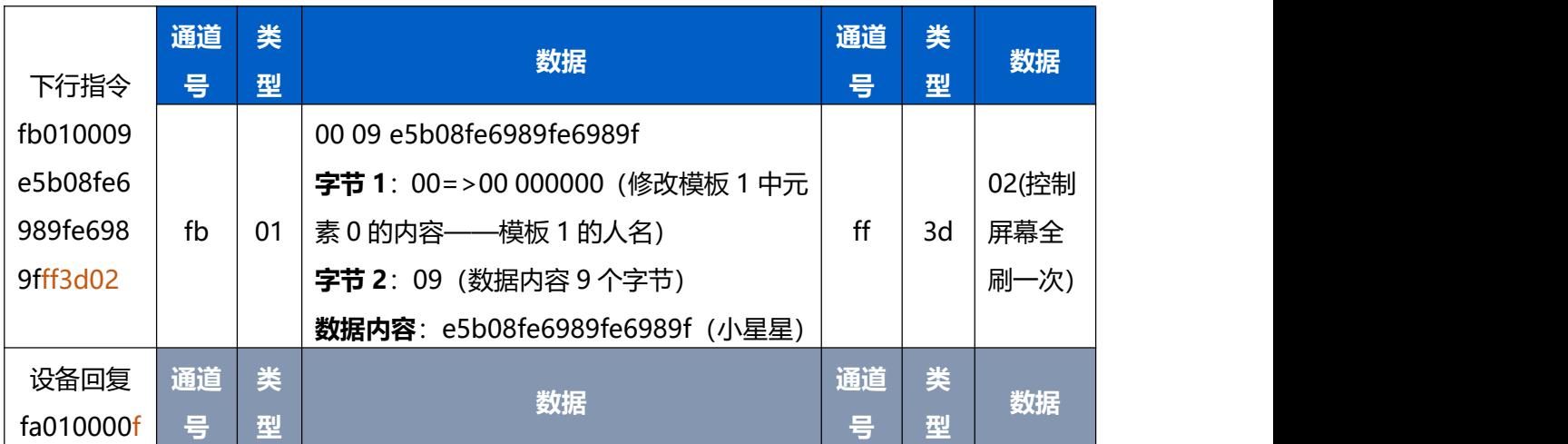

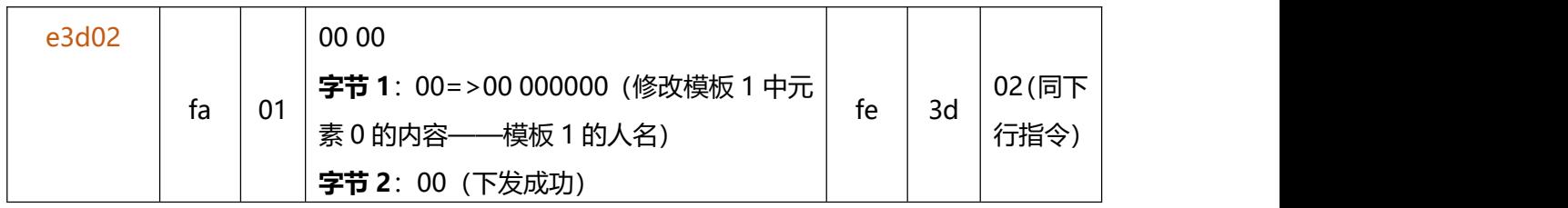

- 修改模板 1 的岗位为**测试工程师**: fb01010fe6b58be8af95e5b7a5e7a88be5b888ff3d02
- 修改模板 1 的部门为**研发二部**: fb01020ce7a094e58f91e4ba8ce983a8ff3d02